## Accessing UC System Attachments with Safari

Safari users may have to change browser settings to access attachments from the [UC System.](https://benefits.uc.pa.gov/vosnet/default.aspx) If you are not able to open or view downloaded attachments, follow these steps.

1. Go to the "Settings" utility from your app list.

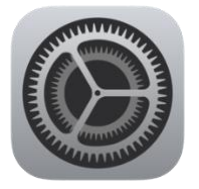

2. Scroll and click on "Safari" from the menu options.

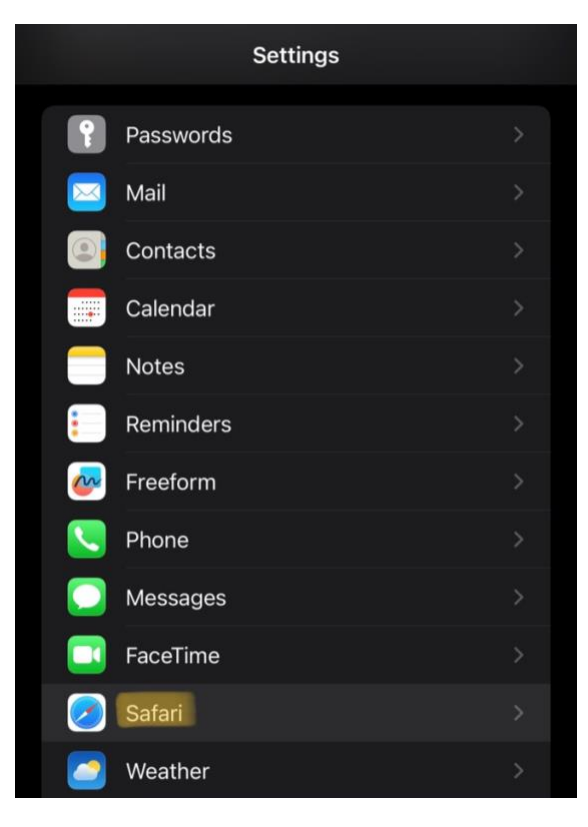

3. Under "General" uncheck the "Block Popups" feature.

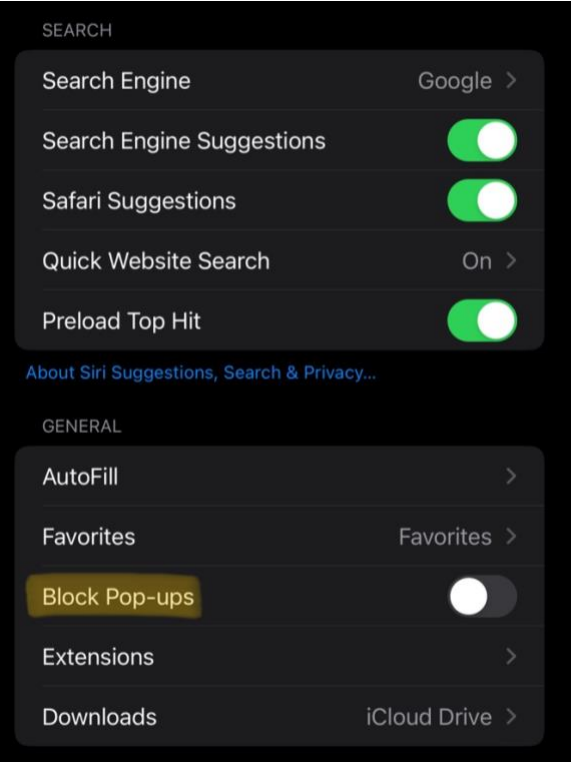

4. Revisit the message and click on the attachment link you were previously attempting to access. Choose "Allow" when prompted with the "This site is attempting to open a pop-up window" alert.

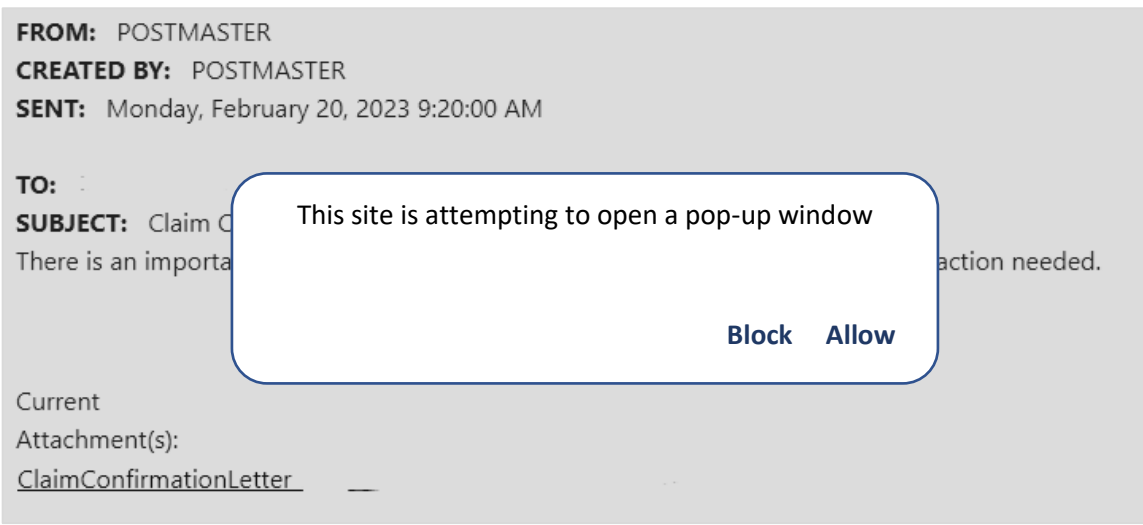

For the best user experience, Google Chrome is the preferred browser to access the UC System.

- [Download Chrome for iPhone](https://apps.apple.com/ca/app/google-chrome/id535886823)
- [Download Chrome for Android](https://play.google.com/store/apps/details?id=com.android.chrome&hl=en&pli=1)